# PB-01 Updater

取扱説明書

発行日:2017/7/11

## 目次

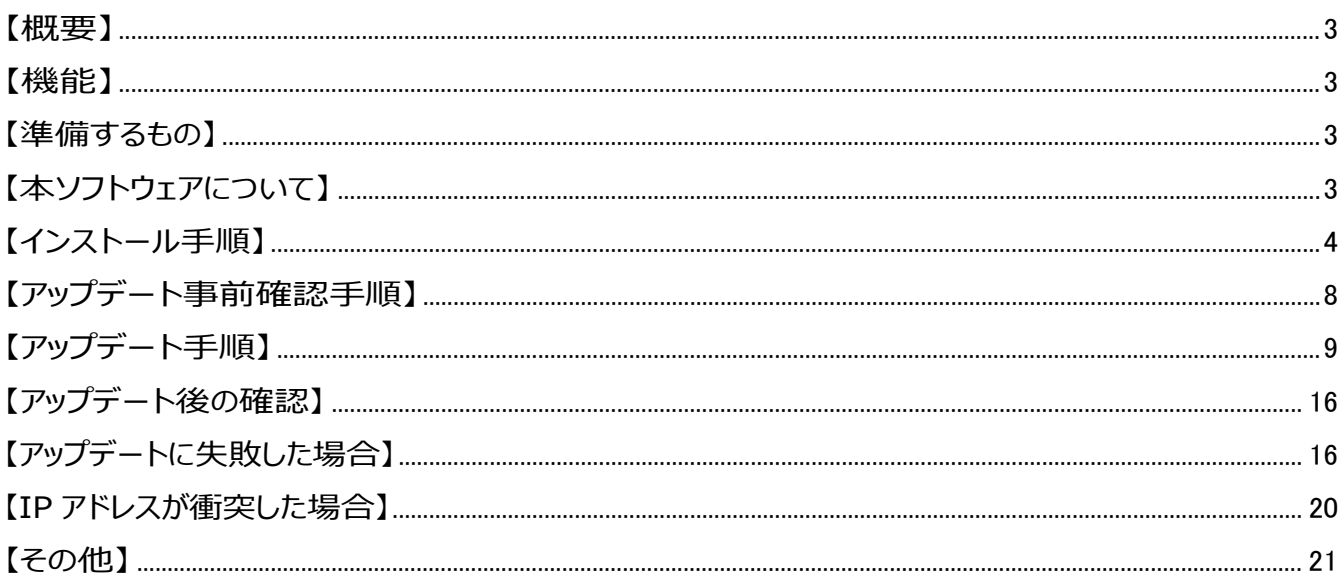

## <span id="page-2-0"></span>【概要】

本書は PB-01 のファームウェアバージョンをアップデートするための PC ソフトウェア (以下 PB-01 Version Updater) の取扱説明書です。

## <span id="page-2-1"></span>【機能】

PB-01 Version Updaterでは、PB-01 のファームウェアをアップデートすることが可能です。

## <span id="page-2-2"></span>【準備するもの】

<ソフトウエアファイルの入手>

ファイル名: PB-01 Version <X XX> Updater.zip (※)

(※)ファイル名の<X\_XX>にはファームウェアのバージョン番号が入ります。

<パーソナルコンピュータ> 本ソフトウェアを使用するための推奨動作環境は以下のとおりです。 OS: Windows Vista, Windows 7

LAN ケーブル: アンクロス結線 または ストレート結線 (どちらでも PC と直接接続可能)

## <span id="page-2-3"></span>【本ソフトウェアについて】

- ・ 権利者の許諾を得ることなく、本ソフトウェアおよび取扱説明書の内容の全部または一部を複製するこ と、およびソフトウェアを賃貸に使用することは、著作権法上禁止されております。
- ・ 本ソフトウェアを使用したことによるお客様の損害、または第三者からのいかなる請求等につきましても、 当社は一切その責任を負いかねます。
- ・ 万一、製造上の原因による不良がありましたらお取替えいたします。それ以外の責はご容赦ください。
- ・ 本ソフトウェアは指定された装置以外には使用できません。
- ・ 本ソフトウェアの仕様は、改良のため予告無く変更することがありますが、ご容赦ください。
- ・ 本ソフトウェアの修正、改変、リバース・エンジニアリングないし、逆コンパイルまたは逆アセンブル等の ソースコード解析作業を行ってはならないものとします。
- ・ 本ソフトウェアのインストール、指定された装置のアップデートは、取扱説明書内の手順で行うようにして ください。
- <span id="page-3-0"></span>【インストール手順】 PB-01 Version Updater のインストール手順です。 画面は、PB-01 Version 1.02 Updater のものです。
- 1. パッケージは ZIP 形式で圧縮されています。解凍後のフォルダ構成は以下のとおりです。

(<X\_XX>にはバージョン番号が記載されます)

PB-01\_Version\_<X\_XX>\_Updater

|                    |                              |                  |             |                               |        | Гш | $\mathbf x$ |
|--------------------|------------------------------|------------------|-------------|-------------------------------|--------|----|-------------|
|                    | PB-01_Version_1_02_Updater > |                  | ۰           | PB-01_Version_1_02_Updaterの検索 |        |    |             |
| 編集(E)<br>ファイル(E)   | 表示(V)<br>ヘルプ(H)<br>ツール(I)    |                  |             |                               |        |    |             |
| 整理 ▼<br>ライブラリに追加 ▼ | 新しいフォルダー<br>共有 ▼             |                  |             |                               | 胜<br>× |    | $\circ$     |
| ■ お気に入り            | ۰<br>名前                      | 更新日時             | 種類          | サイズ                           |        |    |             |
| ■ ダウンロード           | <b>DotNetFX</b>              | 2015/05/26 21:11 | ファイル フォルダー  |                               |        |    |             |
| ■ デスクトップ           | setup.exe                    | 2015/05/25 14:37 | アプリケーション    | 471 KB                        |        |    |             |
| ■ 最近表示した場所         | Setup_PB-01_Updater.msi      | 2015/05/25 14:37 | Windows インス | 1,680 KB                      |        |    |             |

PB-01\_Version\_<X\_XX>\_Updater ¥DotNetFx

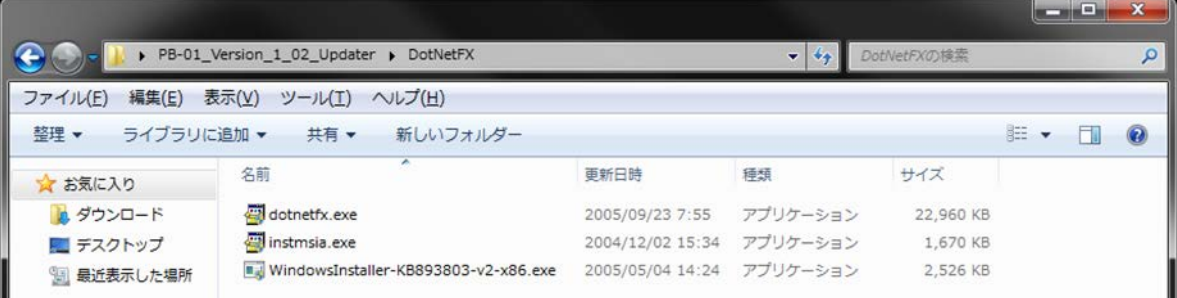

2. PB-01\_Version\_<X\_XX>\_Updater フォルダ内にある setup.exe をダブルクリックします。

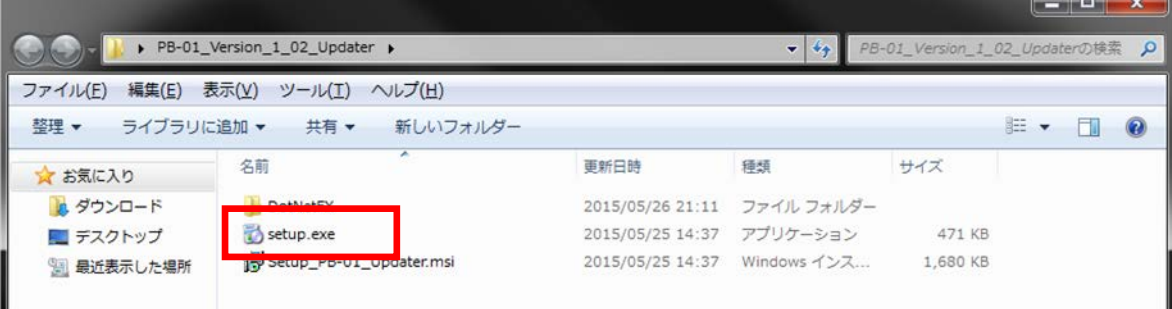

3. ダブルクリック後、以下の画面が表示されるので[Next>]をクリックします。

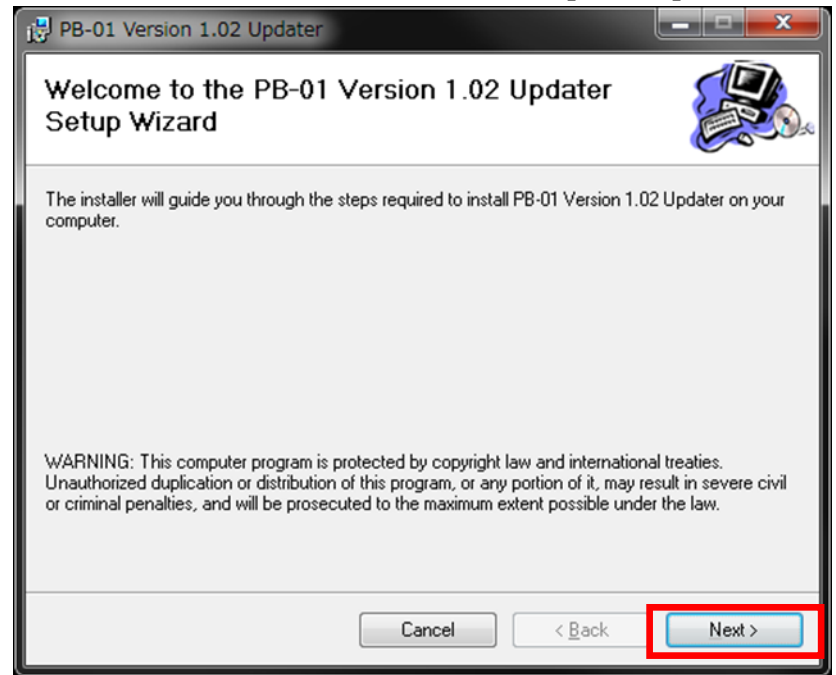

4. [Next>]をクリックします。

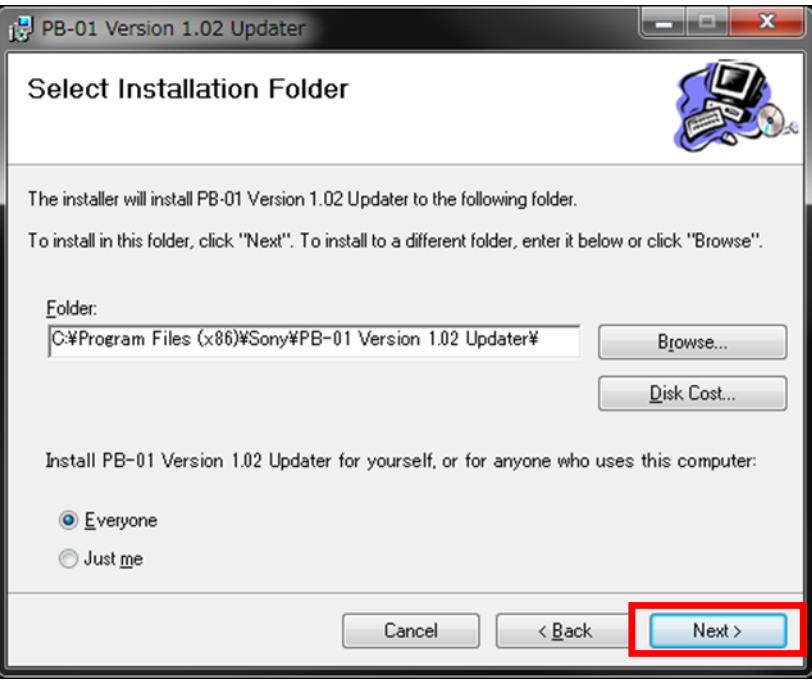

5. [Next>]をクリックすると、インストールが始まります。

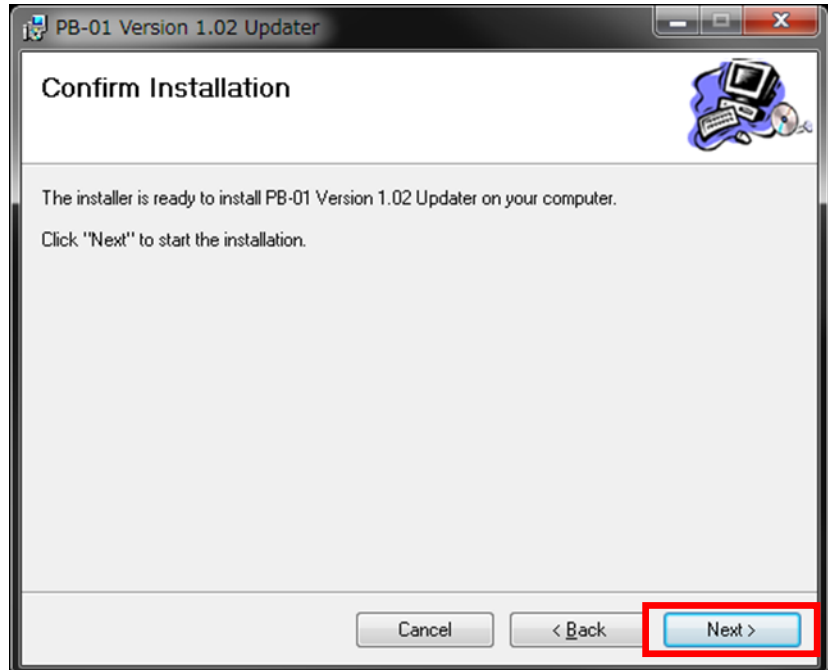

6. インストール中、ユーザーアカウント制御に関するダイアログが表示される場合があります。この場合は 「はい」を選択してください。

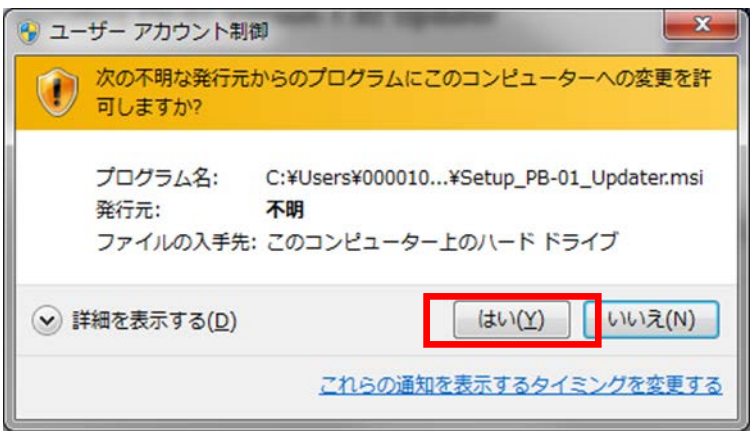

7. [Close]をクリックします。これで PB-01 Version Updater のセットアップは完了です。

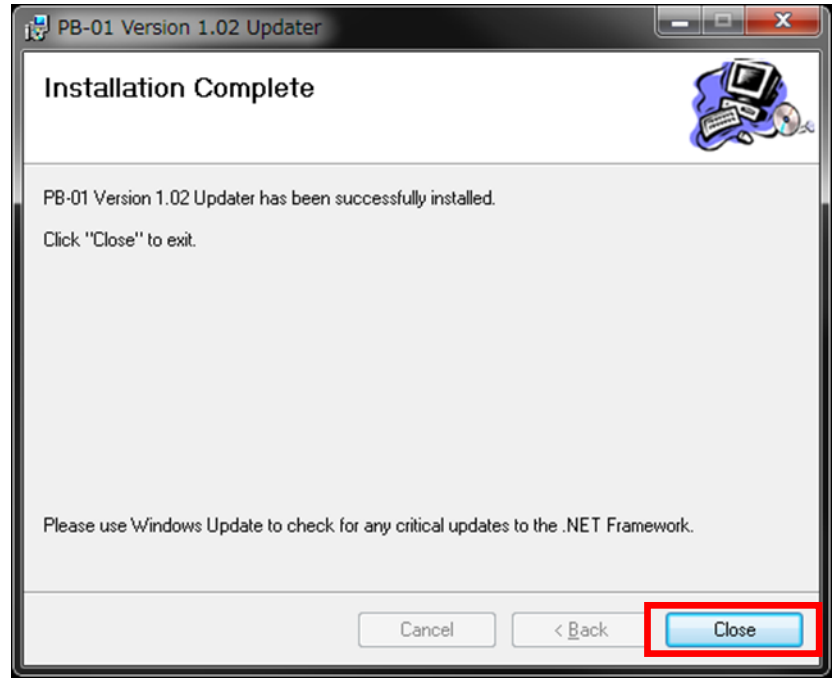

<span id="page-7-0"></span>【アップデート事前確認手順】

PB-01 に DWR-P01DN を全 CH に装着した状態で、以下の確認を行ってください。

以下の全てのネットワークセグメントが一致していることを確認してください。

(赤枠部が全て一致していることを確認してください。Subnet mask が 255.255.255.0 の場合)

- CH1 の[UTILITY]->IP ADDRESS
- CH3 の[UTILITY]->IP ADDRESS
- CH5 の[UTILITY]->IP ADDRESS
- CH6 の[CONFIG OTHER]->PB IP ADDRESS

## (具体的な例)

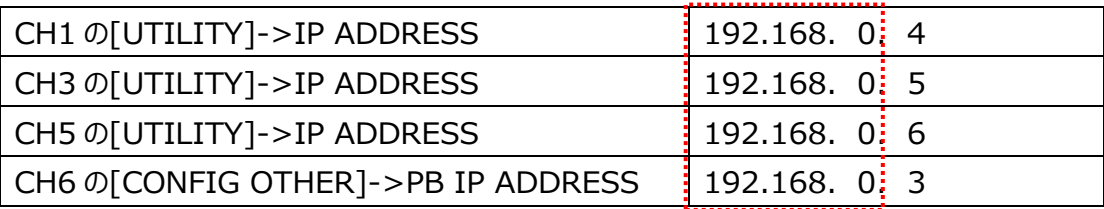

<span id="page-8-0"></span>【アップデート手順】

PB-01 Version Updater 使用して PB-01 のファームウェアをアップデートする手順です。

画面は、PB-01 Version 1.02 Updater のものです。

※ アップデート時、DWR-P01DN は装着しない状態で作業をおこなってください。

1. PC と PB-01 をネットワークケーブルで接続します。

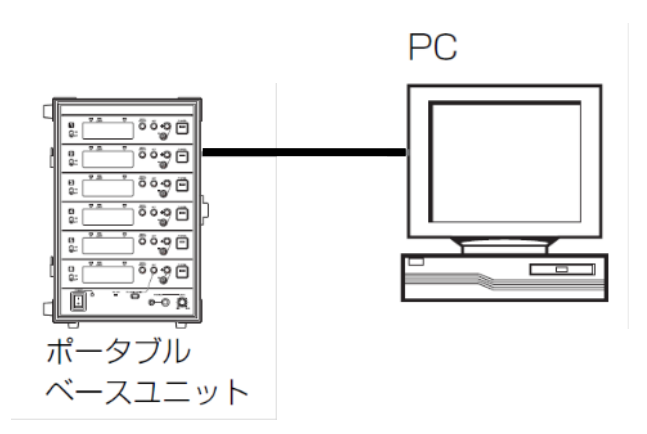

2. PB-01 の電源を入れ、CONFIGURATION -> CONFIG OTHER -> PB IP ADDRESS で PB-01 の IP アドレスを確認します。

- 3. PC のネットワーク設定を行います。
	- (1) Windows のスタートメニューをクリックし、[コントロールパネル]をクリックします。

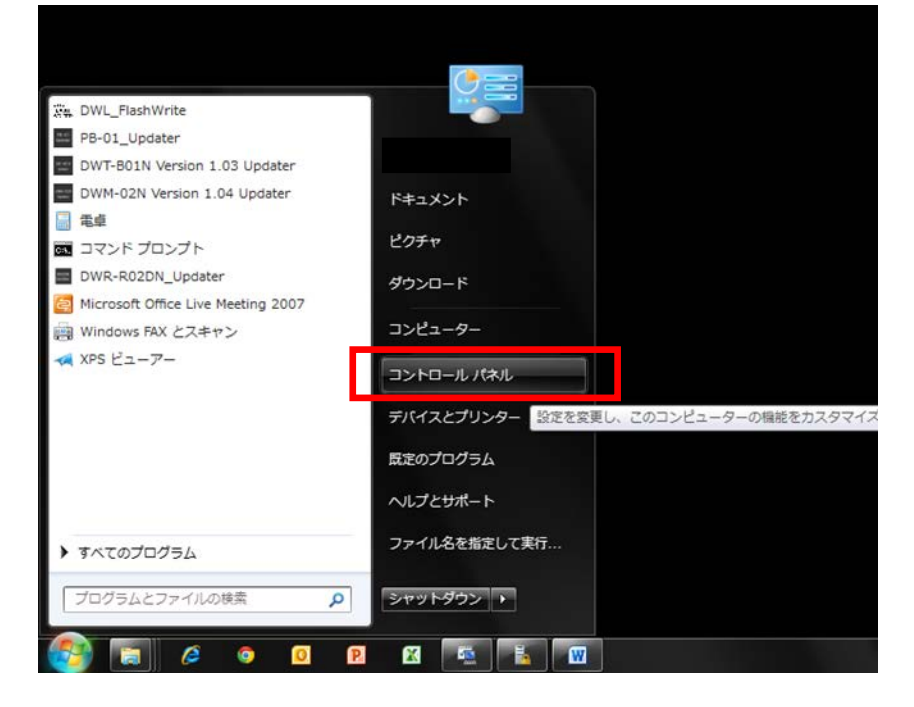

(2) [ネットワークと共有センター]をクリックします。

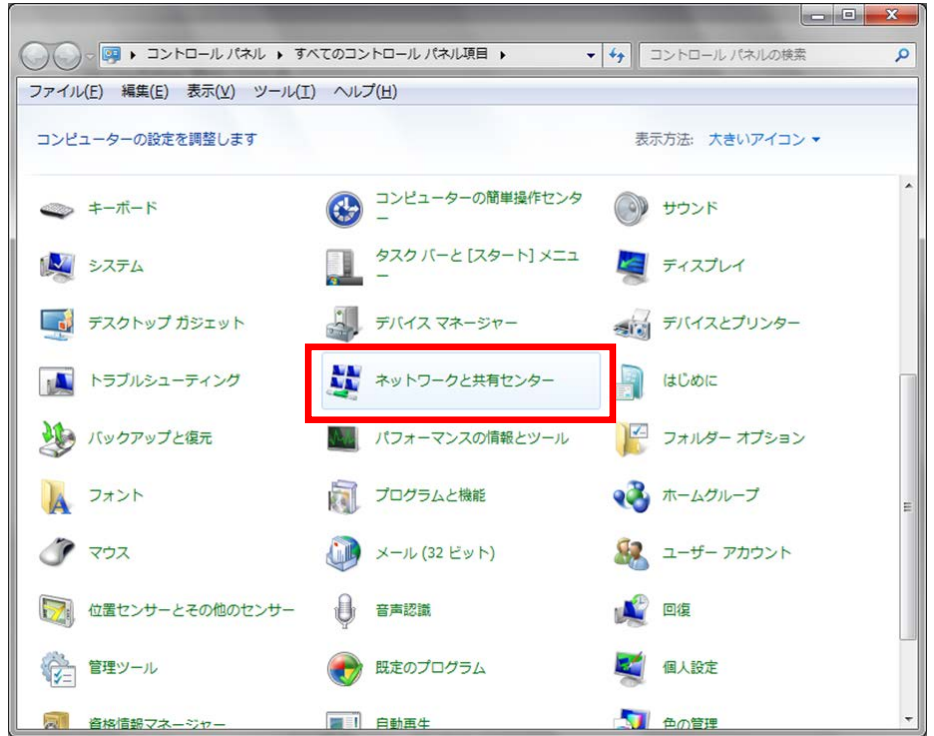

(3) [アダプターの設定の変更]をクリックします。

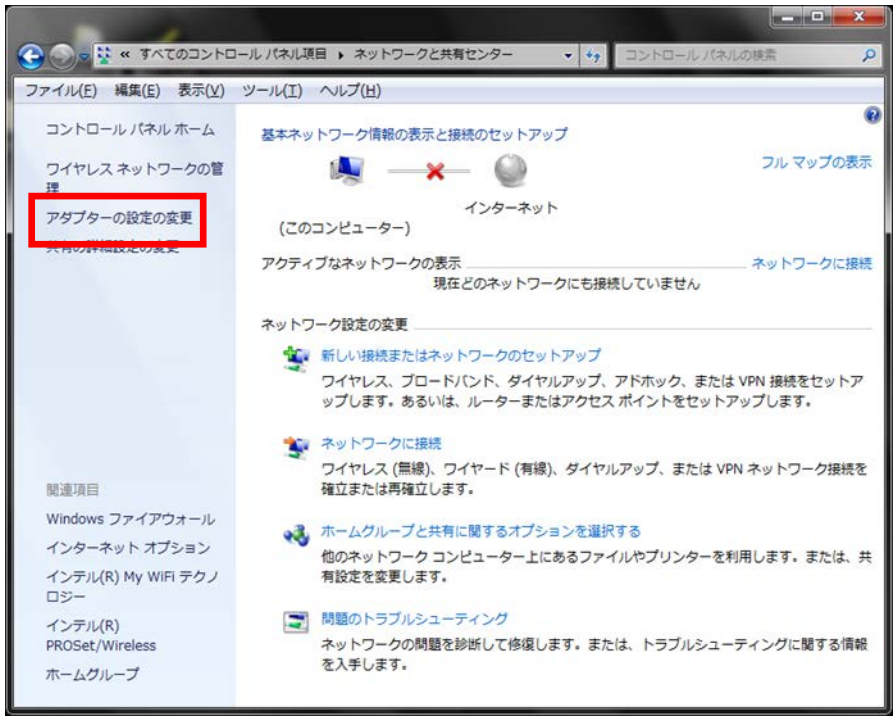

#### (4) [ローカルエリア接続]をダブルクリックします。

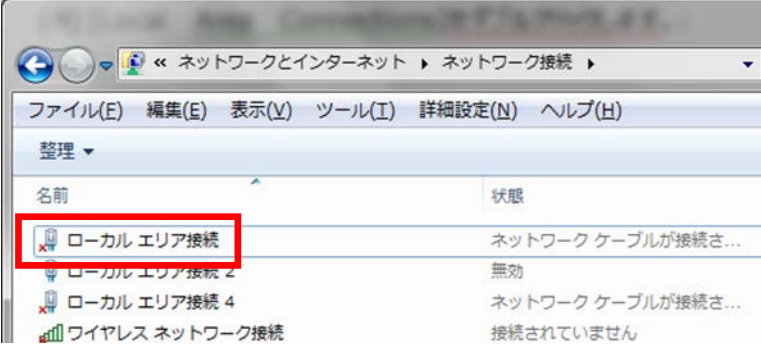

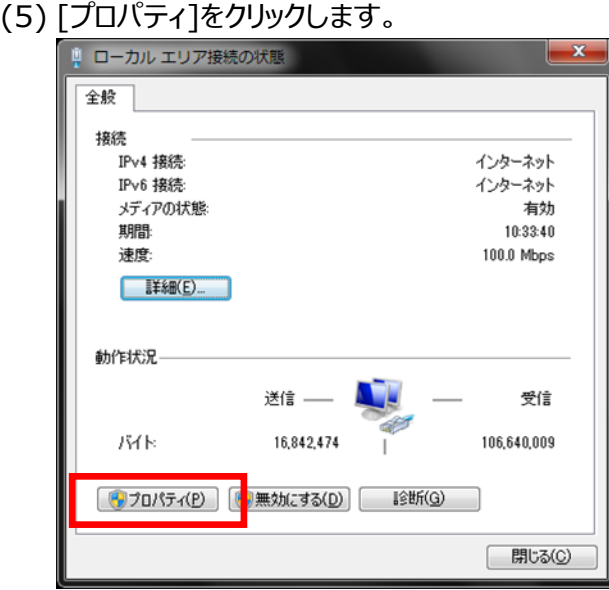

(6) [インターネット プロトコル バージョン 4 (TCP/IPv4)]をダブルクリックします。

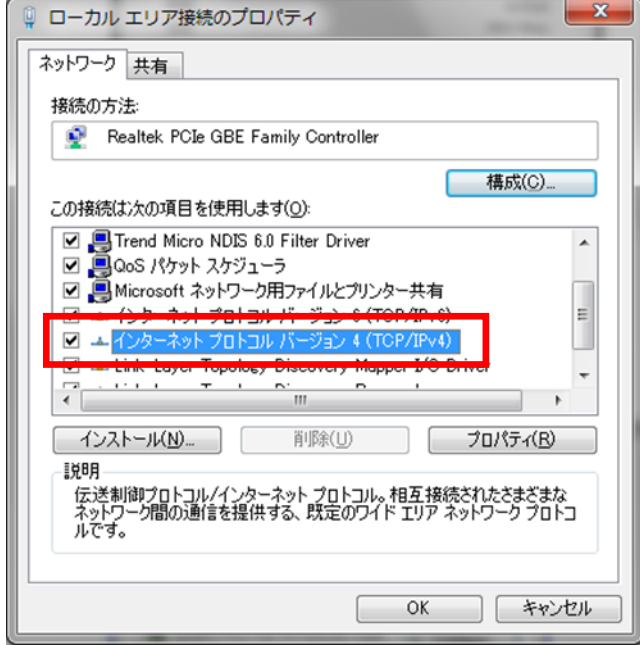

(7) [次の IP アドレスを使う]を選択し、IP アドレス、サブネットマスクを入力します。 2.で確認した PB-01 の IP アドレスに従い、各設定を行ってください。IP アドレスは PB-01 と異なるアドレスを 入力します。たとえば、PB-01 の IP アドレスが 192.168.0.1 の場合、PC には 192.168.0.2 など、最後の数字が PB-01 と異なるように設定してください。また、IP アドレスは、ネットワーク接 続する他の機器 と重複しないように設定してください。各項目の設定後、 [OK]ボタンをクリックし てください。

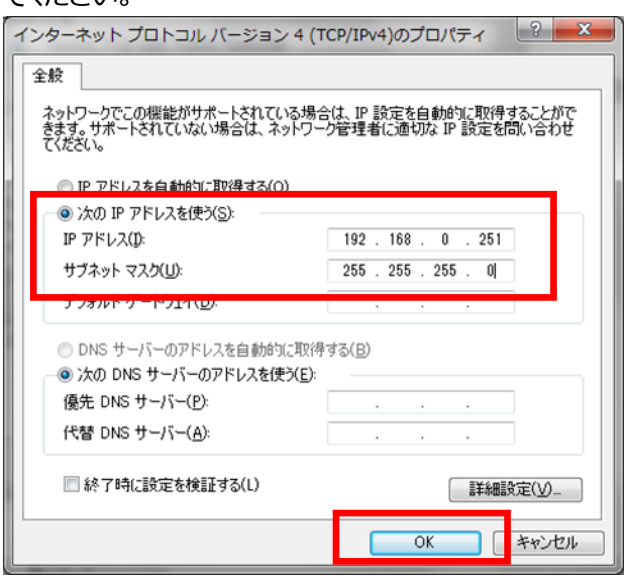

4. PB-01 Version Updater を起動します。

Windows のスタートメニューをクリックし、[すべてのプログラム] -> [Sony DWL Flash Write Tool] -> [PB-01\_Version\_<X.XX>\_Updater] をクリックします。

(<X.XX>にはファームウェアのバージョン番号が入ります。画面は 1.02 のものです)

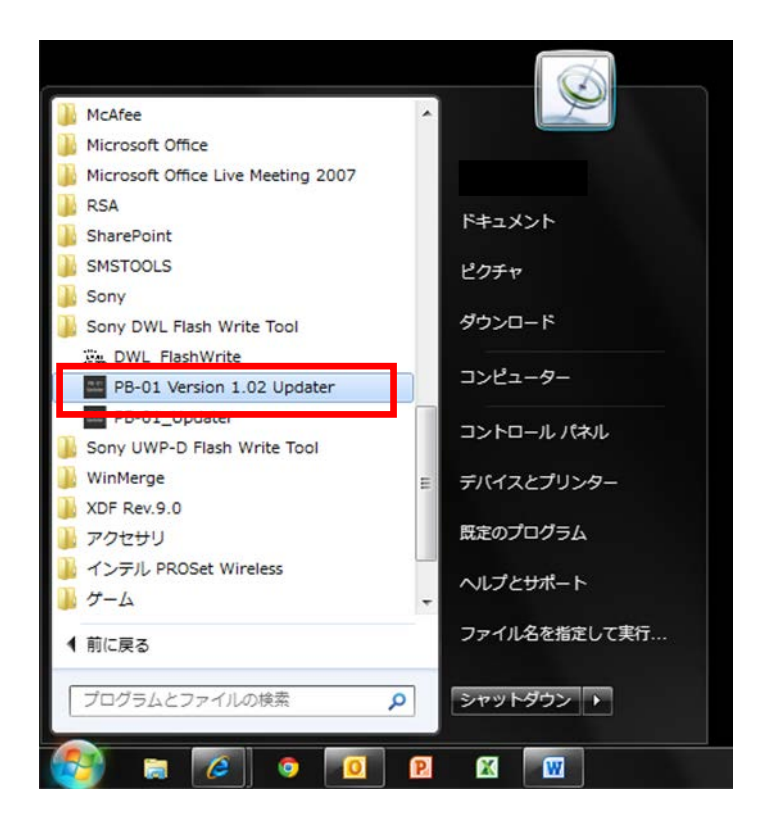

- PB-01 Updater 取扱説明書
- 5. Updater が起動します。

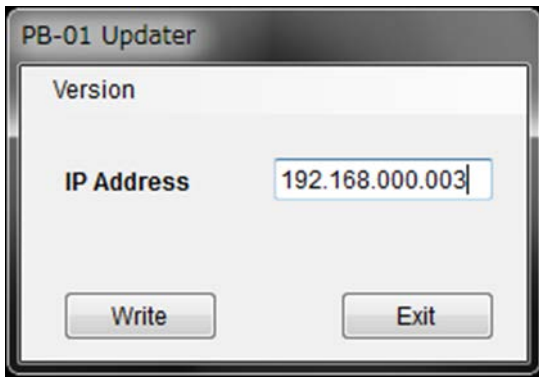

6. 手順 2 で確認した IP アドレスを入力します。 (画面は PB-01 の IP アドレスが 192.168.0.49 の場合です)

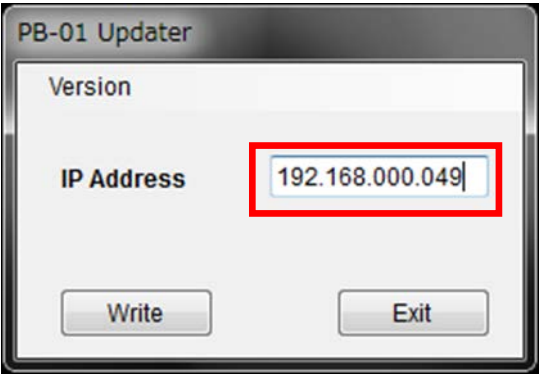

7. [Write]をクリックするとアップデートを開始します。

【注意】アップデート中に、PB-01 の電源を切ったり、PB-01 と PC 間の LAN ケーブルを抜くとアップデ ートが失敗してしまいますのでご注意ください。アップデートに失敗してしまった場合は、【アップデート に失敗した場合】の手順に従ってください。

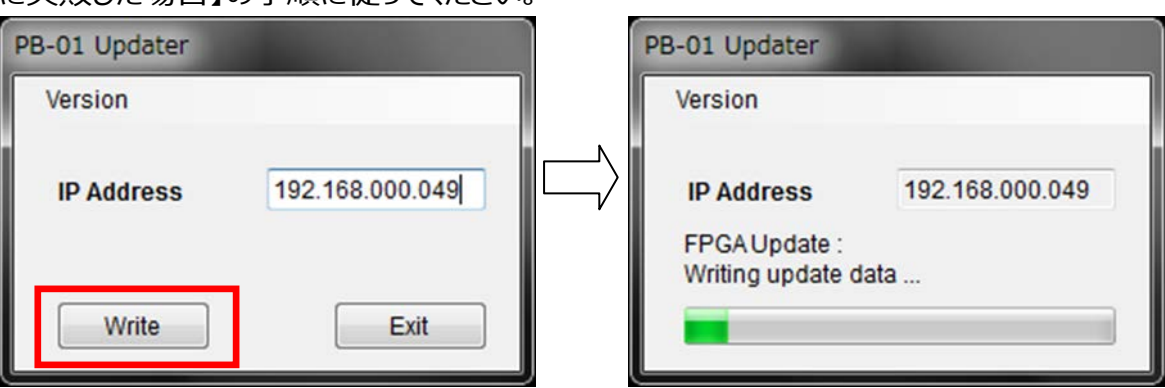

アップデート開始時、以下のような IP アドレス衝突通知の画面が表示されてしまった場合は、【IP アドレスが衝 突した場合】の手順に従ってください。

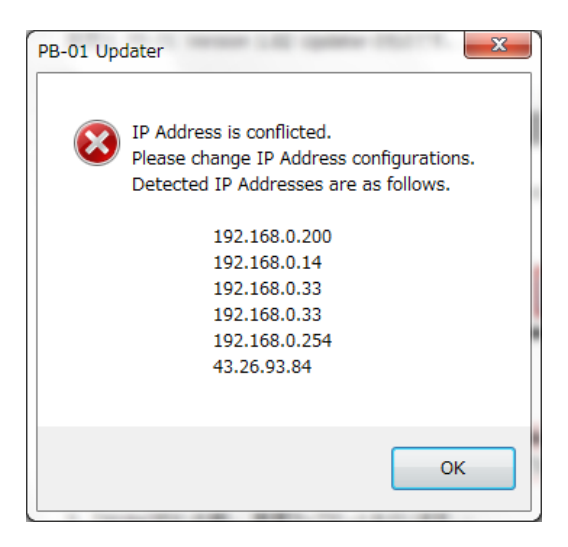

8. アップデートが完了すると、アップデートが正常に終了した旨のメッセージを表示しますので、[OK]をクリ ックしてください。

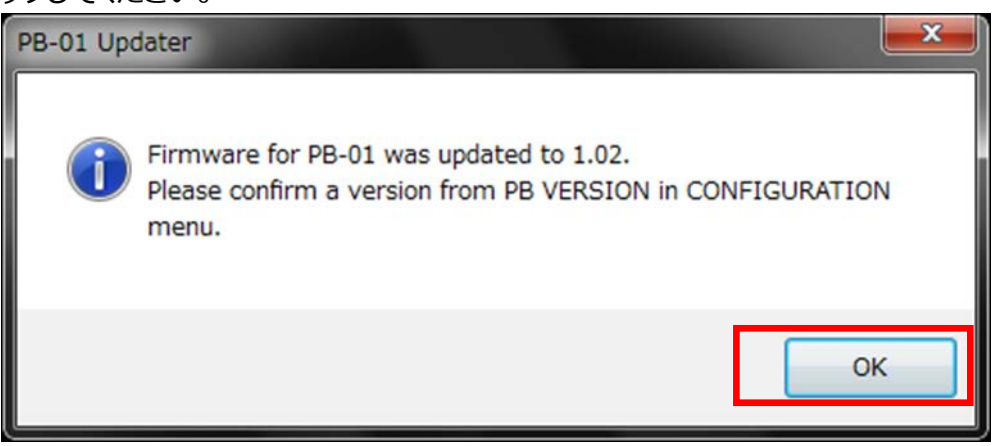

9. [Exit]ボタンを押して PB-01 Version Updater を終了します。また、続けて他の PB-01 のアップデートを 行いたい場合は、6.以降の手順に従いアップデートを続けてください。

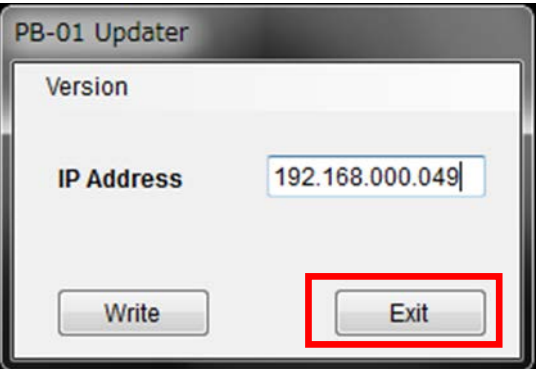

#### <span id="page-15-0"></span>【アップデート後の確認】

PB-01 のファームウェアバージョンを確認する手順です。

- 1. PB-01 の電源を入れる。
- 2. CONFIGURATION ボタンを押し、[CONFIG OTHER]メニューへ移動する。
- 3. CH6 の-ボタンを押し、[PB VERSION]メニューまで移動する。
- 4. PB VERSION 項目がアップデート後のバージョンになっていることを確認する。

<span id="page-15-1"></span>【アップデートに失敗した場合】

アップデートに失敗した場合の復帰手順です。

画面は、PB-01 Version 1.02 Updater のものです。

1 アップデートに失敗した場合、下記の画面が表示されますので、[OK]をクリックします。

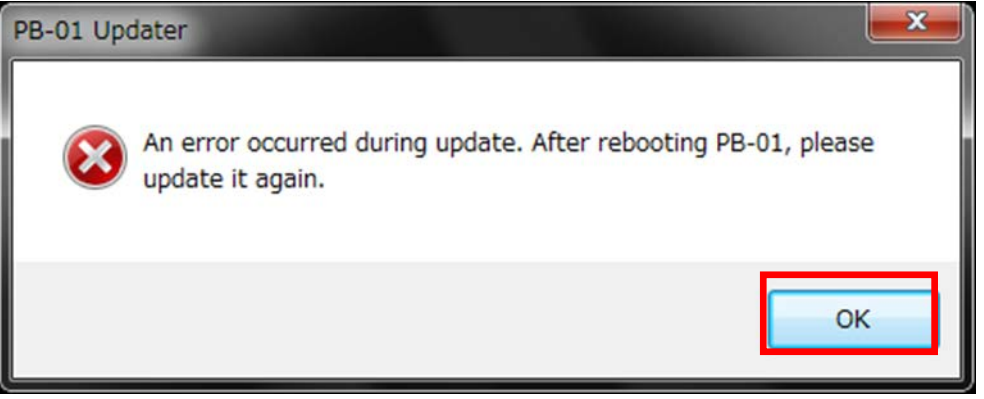

2 PB-01 の電源を一旦切り、再度、電源を入れます。

(アップデートに失敗した場合、PB-01 を再起動すると、以下のような画面になる場合があります が、故障ではありません。)

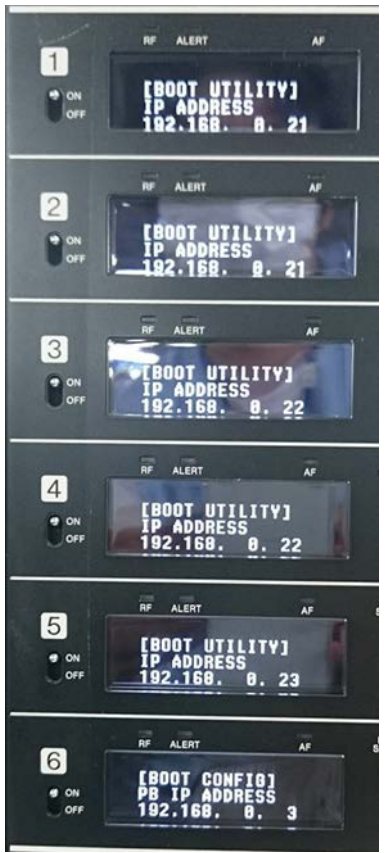

以下の全てのネットワークセグメントが一致していることを確認してください。

(赤枠部が一致していることを確認してください。Subnet mask:255.255.255.0 の場 合)

・CH1 の[BOOT UTILITY]->IP ADDRESS

- ・CH3 の[BOOT UTILITY]->IP ADDRESS
- ・CH5 の[BOOT UTILITY]->IP ADDRESS
- ・CH6 の[BOOT CONFIG]->PB IP ADDRESS

(具体的な例)

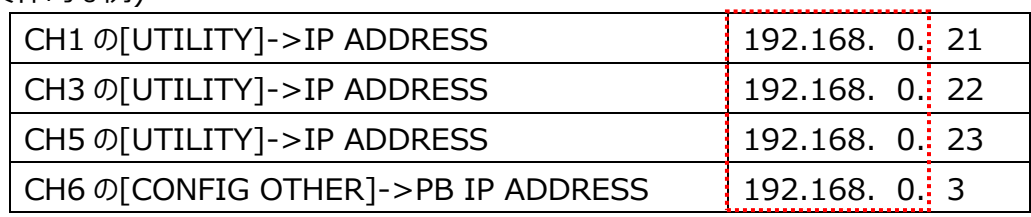

ネットワークのセグメントが一致していない場合は、以下の手順で IP アドレスを変更してください。

- 2.1 [UTILITY]->IP ADDRESS の画面で、SET ボタンを長押しします。
- 2.2 IP ADDRESS の赤線部が点滅します。+,-キーで設定値を変更し、SET ボタンで確定します。

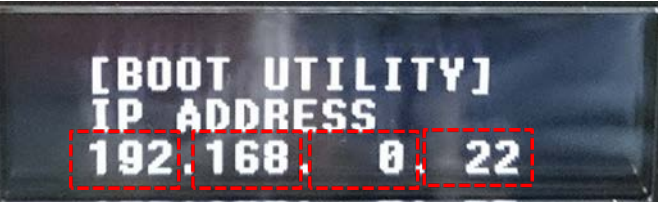

<span id="page-17-0"></span>2.3 4番目の設定値 (上記画面の"22"の部分)で SET ボタンを押すと、REBOOT と表示され ます。ここで、+ボタンを押して"YES"を選択し、SET ボタンを押してください。

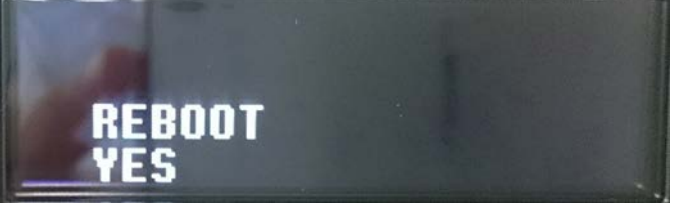

2.4 [2.3](#page-17-0) の手順実行後、以下の全てのネットワークセグメントが一致していることを再度確認してくだ さい。(赤枠部が一致していることを確認してください。Subnet mask:255.255.255.0 の 場合)

- ・CH1 の[BOOT UTILITY]->IP ADDRESS
- ・CH3 の[BOOT UTILITY]->IP ADDRESS
- ・CH5 の[BOOT UTILITY]->IP ADDRESS
- ・CH6 の[BOOT CONFIG]->PB IP ADDRESS

(具体的な例)

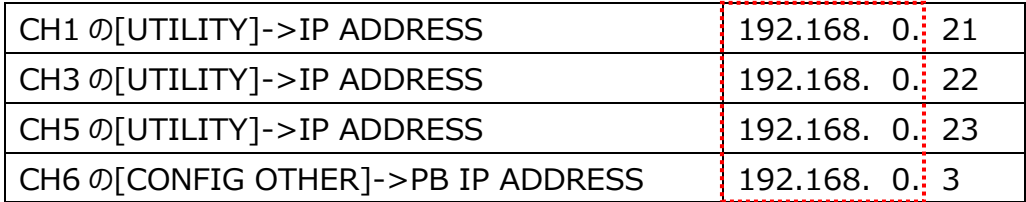

[Write]ボタンを押し、再度アップデートを行います。

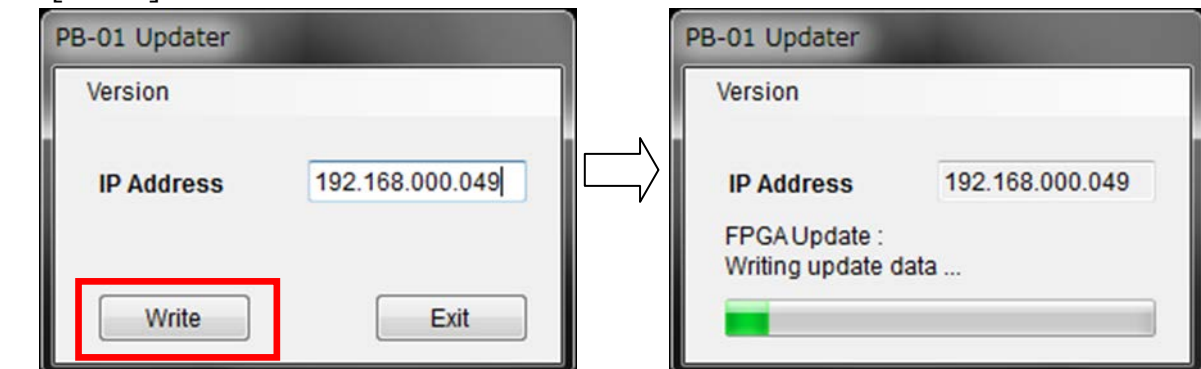

 アップデートが完了すると、アップデートが正常に終了した旨のメッセージを表示しますので [OK]をクリックしてください。

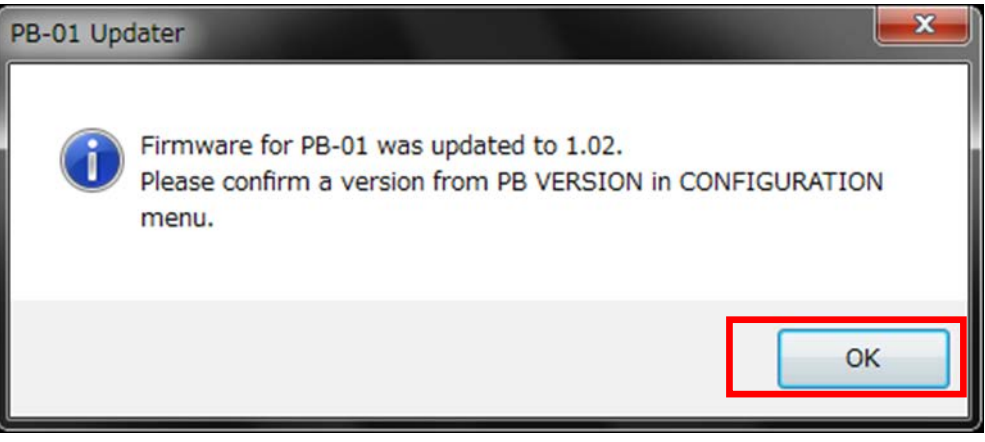

[Exit]ボタンを押して、PB-01 Version Updater を終了します。

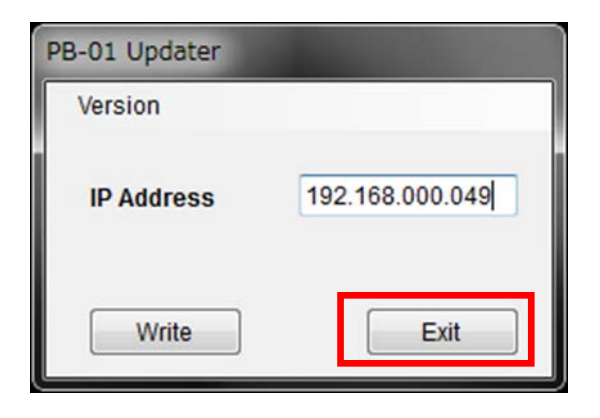

<span id="page-19-0"></span>【IP アドレスが衝突した場合】

IP アドレスが衝突し、アップデートができない場合は下記の手順で操作をおこなってください。 画面は、PB-01 Version1.02 Updater のものです。

※ご注意; 本作業はファクトリープリセット動作をおこなうため、PB-01 の設定値がリセット されます。事前に、設定値をメモしておいてください。

1. IP アドレスの衝突を検出した場合、下記の画面が表示されますので、[OK]をクリック します。

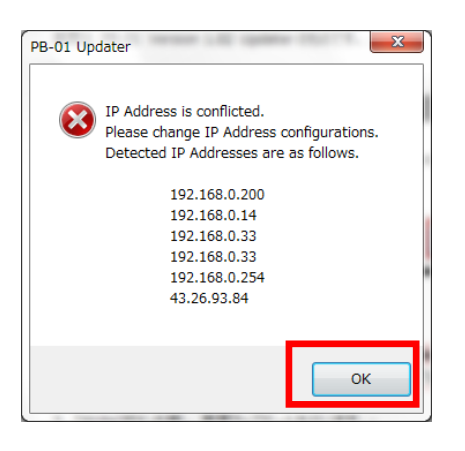

- 2. PB-01 の CONFIGURATION ボタンを押し、[CONFIG OTHER]に移動します。
- 3. CH6 の-ボタンを押し、FACTORY PRESET メニューに移動します。
- 4. CH6 の SET ボタンを長押しすると、"Are you sure?"という確認メッセージと、 YES/NO の選択肢が表示されます。
- 5. CH6 の+ボタンを押して YES を選択し、CH6 の SET ボタンを押すと、ファクトリープリ セットがおこなわれます。
- 6. PB-01 Updater を立ち上げ、IP Address に 192.168.000.003 と入力し、 [Write]ボタンを押して再度アップデートをおこなってください。

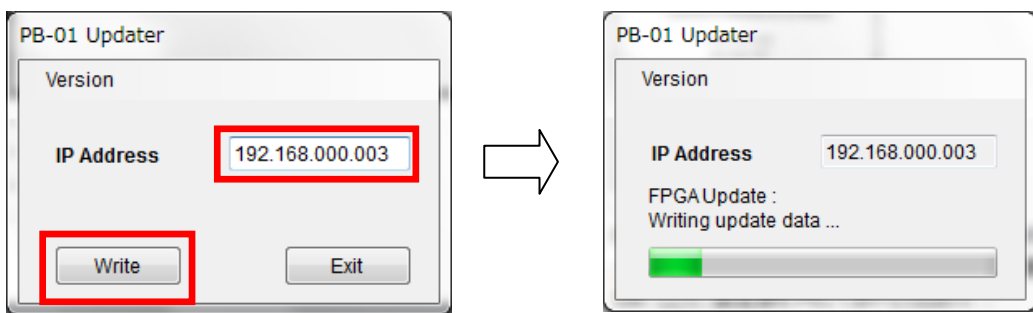

## <span id="page-20-0"></span>【その他】

PB-01\_Updater のバージョンを確認することができます。

画面は、PB-01 Version 1.02 Updater のものです。

1. [Version]->[GUI Version]をクリックします。

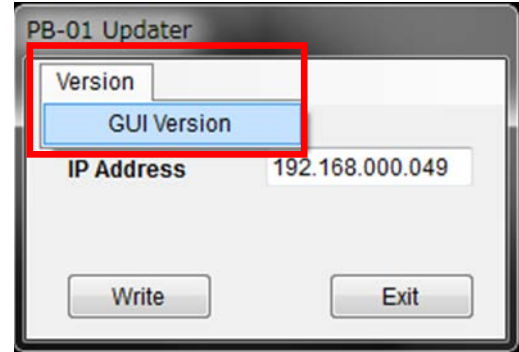

2. ソフトウェアのバージョンを表示します。

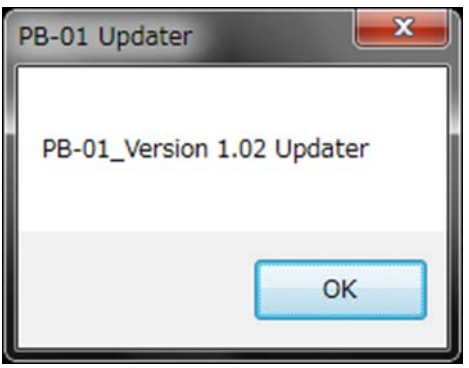